# How To Maximize Your Chamber Profile

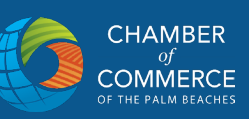

# **How do I login to my Chamber profile?**

**SETTING UP YOUR USERNAME & PASSWORD SETTING UP YOUR COMPANY PROFILE**

▪ When you finalize your Chamber membership you will receive an email with a link, subject line titled: **MEMBER AREA ACCESS FOR CHAMBER OF COMMERCE OF THE PALM BEACHES**

• Click on the email link and follow the prompts to setup your Chamber Master account.

*\*Please note company spam blockers may have the email go into your junk or spam folder.*

#### **Example:**

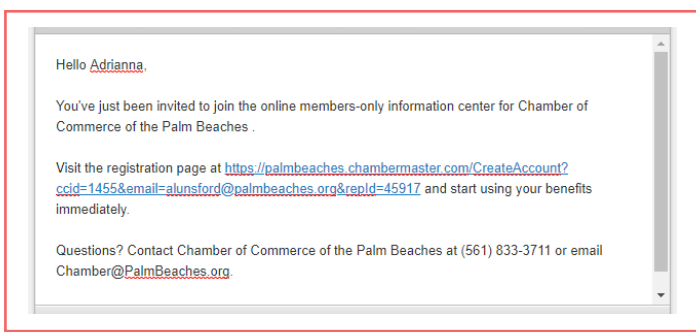

- Click **MEMBER LOGIN** (upper right of website)
- **Enter your Chamber username and password**

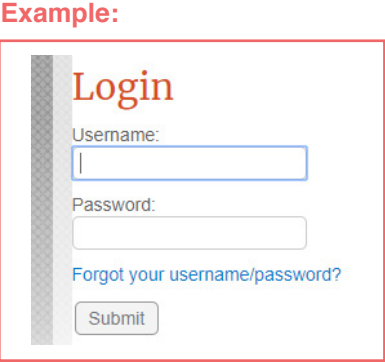

# **DON'T KNOW OR DON'T HAVE A LOGIN?**

# ▪ Click **FORGOT YOUR USERNAME/PASSWORD**

▪ You will recieve an email with a link to reset your login credentials. The link will expire in 24 hours.

# **How do I update my company information?**

- **.** Login in your Chamber Master profile
- **SHORTCUTS** (left of website) menu click on **COMPANY INFORMATION**.
- Update Contact, Address, Addtional and Billing sections.

**.** Click **SAVE CHANGES** at the bottom of your screen to save.

**Example:**

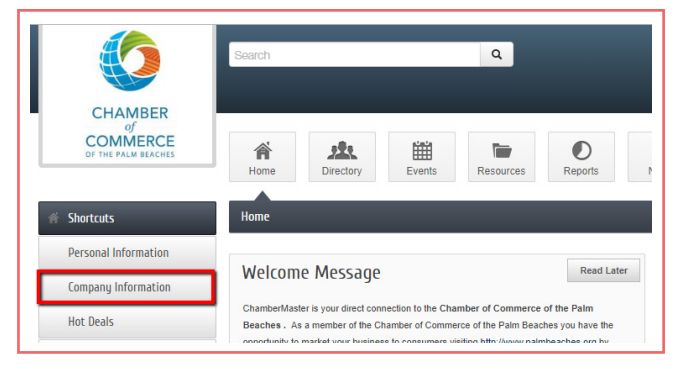

# **Who can be a business representative?**

# **SETTING UP A NEW ACCOUNT REP**

### **.** Login in your Chamber Master profile

**· SHORTCUTS** (left of website) menu click on

**COMPANY INFORMATION** then click on EMPLOYEES.

▪ Scroll down to ADD EMPLOYEE/REP fill in the relevant information

▪ Click **SAVE EMPLOYEE/REP** at the bottom of your screen to save.

#### **Examples:**

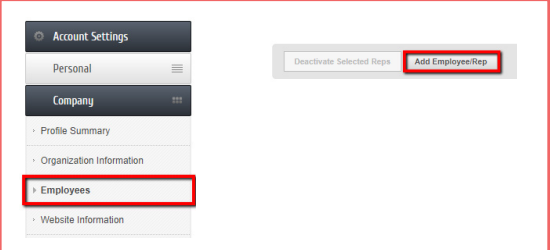

# How To Maximize Your Chamber Profile

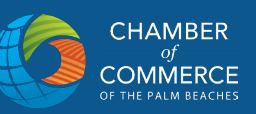

# **How do I add my company logo, photos, or video?**

### **ADDING COMPANY SPECIFIC CONTENT**

▪ Under the "Account Setting" left hand menu, select logo, photos, or video, and follow the prompts. **YOU WILL BE ASKED TO UPLOAD YOUR FILES**

*\*Please note for Video content, the video will need to be uploaded to your YouTube account first in order to add it to your Chamber profile.*

#### **Example:**

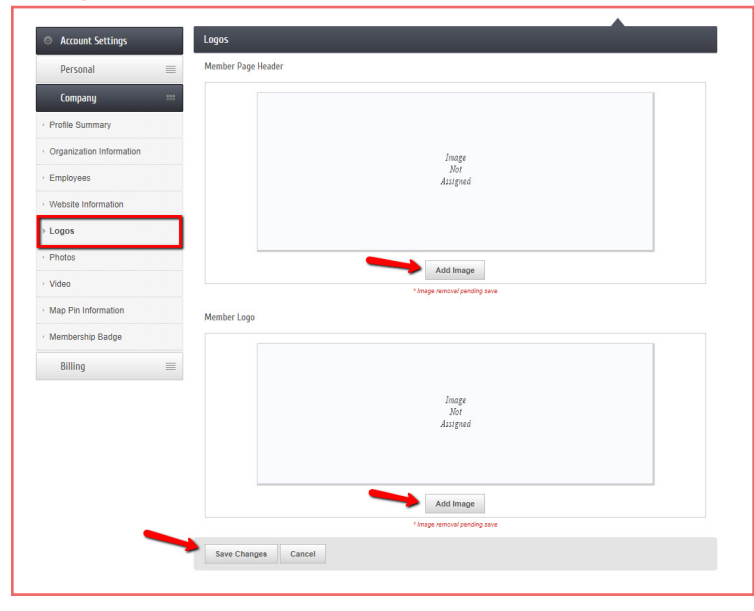

▪ After you upload your logo/photo/video you will be asked to "save changes".

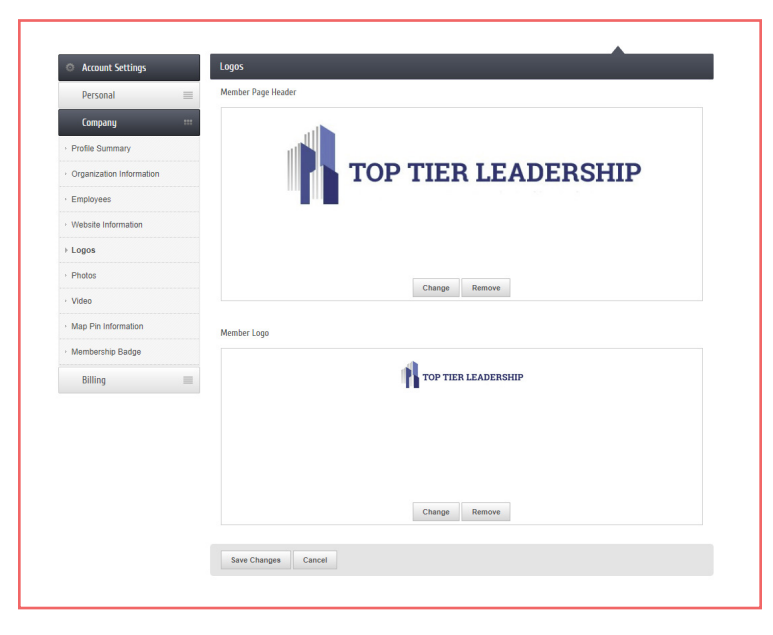

# **DIRECTORY LISTING**

#### **Example:**

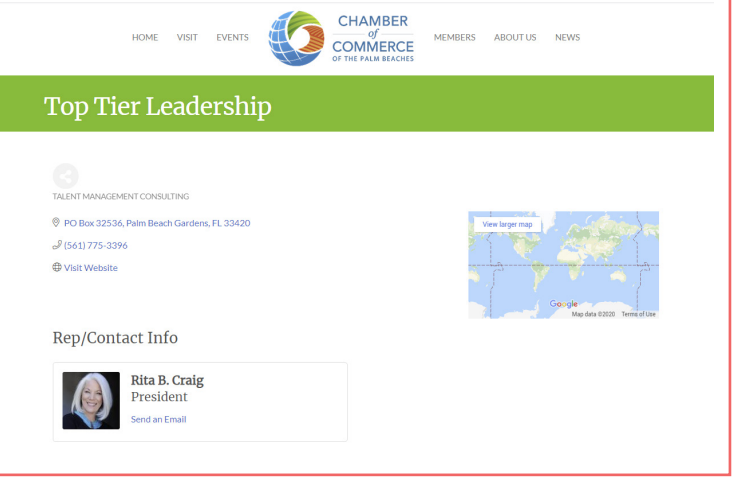

## **DIRECTORY LISTING WITH LOGO ADDED**

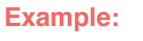

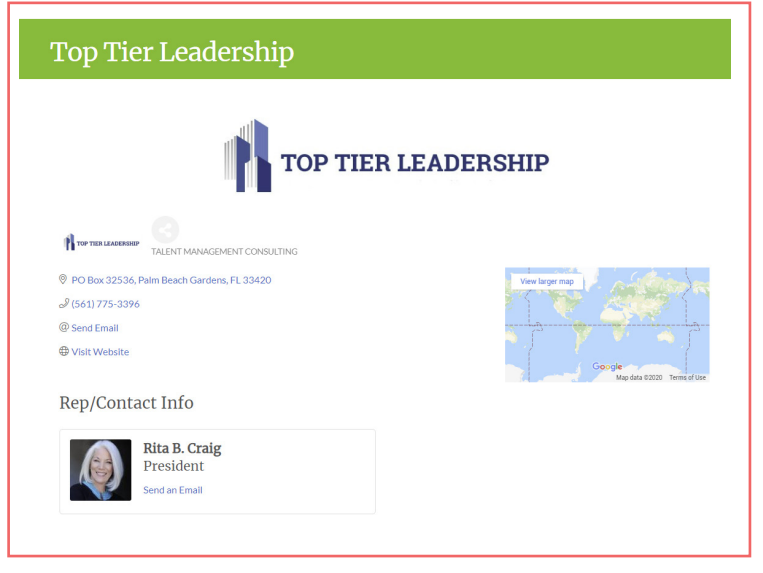

*\*Please note if you upload a logo, gallery photos, or videos and save your profile but do not see the changes reflected on your Directory listing please contact:* 

*Donald Burgess at dburgess@palmbeaches.org or call 561-833-3711 ext 223*